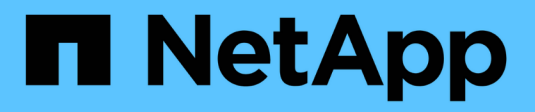

## **Configure Disaster recovery**

SnapCenter Software 5.0

NetApp April 04, 2024

This PDF was generated from https://docs.netapp.com/us-en/snapcenter/protectscsql/task\_disaster\_recovery\_scsql.html on April 04, 2024. Always check docs.netapp.com for the latest.

# **Table of Contents**

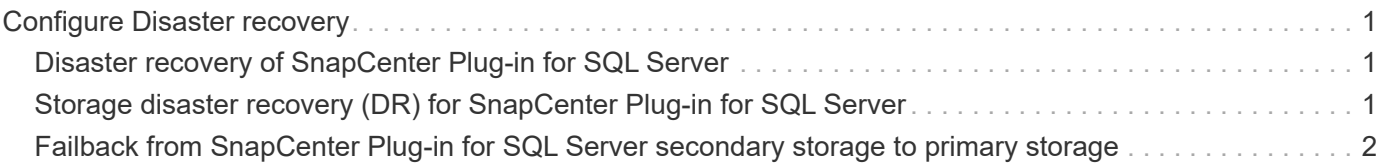

# <span id="page-2-0"></span>**Configure Disaster recovery**

## <span id="page-2-1"></span>**Disaster recovery of SnapCenter Plug-in for SQL Server**

When the SnapCenter Plug-in for SQL Server is down, use the following steps to switch to a different SQL host and recover the data.

#### **Before you begin**

- The secondary host should have the same operating system, application, and host name as the primary host.
- Push the SnapCenter Plug-in for SQL Server to an alternative host using **Add host** or **Modify host** page. See [Manage hosts](https://docs.netapp.com/us-en/snapcenter/admin/concept_manage_hosts.html) for more information.

#### **Steps**

- 1. Select the host from the **Hosts** page to modify and install the SnapCenter Plug-in for SQL Server.
- 2. (Optional) Replace the SnapCenter Plug-in for SQL Server configuration files from disaster recovery (DR) backup to the new machine.
- 3. Import Windows and SQL schedules from the SnapCenter Plug-in for SQL Server folder from the DR backup.

#### **Related information**

See the [Disaster Recovery APIs](https://www.youtube.com/watch?v=Nbr_wm9Cnd4&list=PLdXI3bZJEw7nofM6lN44eOe4aOSoryckg) video.

### <span id="page-2-2"></span>**Storage disaster recovery (DR) for SnapCenter Plug-in for SQL Server**

You can recover the SnapCenter Plug-in for SQL Server storage by enabling the DR Mode for Storage in the Global Settings page.

#### **Before you begin**

- Ensure that the plug-ins are in maintenance mode.
- Break the SnapMirror/SnapVault relationship. [Breaking SnapMirror relationships](https://docs.netapp.com/ontap-9/topic/com.netapp.doc.onc-sm-help-950/GUID-8A3F828F-CD3D-48E8-A171-393581FEB2ED.html)
- Attach the LUN from secondary to the host machine with same drive letter.
- Ensure that all the disks are connected using the same drive letters that were used prior to DR.
- Restart MSSQL server service.
- Ensure that the SQL resources are back online.

#### **About this task**

Disaster recovery (DR) is not supported on VMDK and RDM configurations.

#### **Steps**

- 1. In the Settings page, navigate to **Settings** > **Global Settings** > **Disaster Recovery**.
- 2. Select **Enable Disaster Recovery**.
- 3. Click **Apply**.

4. Verify whether the DR job is enabled or not by clicking **Monitor** > **Jobs**.

#### **After you finish**

• If new databases are created after the failover, the databases will be in non-DR mode.

The new databases will continue to operate like they did before the failover.

• The new backups that were created in DR mode will be listed under SnapMirror or SnapVault (secondary) in the Topology page.

An "i" icon is displayed next to the new backups to indicate that these backups were created during DR mode.

- You can delete the SnapCenter Plug-in for SQL Server backups that were created during failover either by using the UI or the following cmdlet: Remove-SmBackup
- After failover, if you want some of the resources to be in non-DR mode, use the following cmdlet: Remove-SmResourceDRMode

For more information refer to the [SnapCenter Software Cmdlet Reference Guide.](https://library.netapp.com/ecm/ecm_download_file/ECMLP2886895)

• SnapCenter Server will manage the individual storage resources(SQL databases) that are in DR or non-DR mode but not the resource group with storage resources that are in DR mode or non-DR mode.

### <span id="page-3-0"></span>**Failback from SnapCenter Plug-in for SQL Server secondary storage to primary storage**

After the SnapCenter Plug-in for SQL Server primary storage is back online, you should failback to the primary storage.

#### **Before you begin**

- Place the SnapCenter Plug-in for SQL Server in **Maintenance** mode from the Managed Hosts page.
- Disconnect the secondary storage from the host and connect from the primary storage.
- To failback to the primary storage, ensure that the relationship direction remains the same as it was before the failover by performing the reverse resync operation.

To retain the roles of primary and secondary storage after the reverse resync operation, perform the reverse resync operation once again.

For more information see [Reverse resynchronizing mirror relationships](https://docs.netapp.com/us-en/ontap-sm-classic/online-help-96-97/task_reverse_resynchronizing_snapmirror_relationships.html)

- Restart MSSQL server service.
- Ensure that the SQL resources are back online.

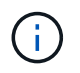

During failover or failback of the plug-in, the plug-in overall status is not refreshed immediately. The host and plug-in overall status is updated during the subsequent host refresh operation.

#### **Steps**

- 1. In the Settings page, navigate to **Settings** > **Global Settings** > **Disaster Recovery**.
- 2. Unselect **Enable Disaster Recovery**.

#### 3. Click **Apply**.

4. Verify whether the DR job is enabled or not by clicking **Monitor** > **Jobs**.

#### **After you finish**

You can delete the SnapCenter Plug-in for SQL Server backups that were created during failover either by using the UI or the following cmdlet: Remove-SmDRFailoverBackups

#### **Copyright information**

Copyright © 2024 NetApp, Inc. All Rights Reserved. Printed in the U.S. No part of this document covered by copyright may be reproduced in any form or by any means—graphic, electronic, or mechanical, including photocopying, recording, taping, or storage in an electronic retrieval system—without prior written permission of the copyright owner.

Software derived from copyrighted NetApp material is subject to the following license and disclaimer:

THIS SOFTWARE IS PROVIDED BY NETAPP "AS IS" AND WITHOUT ANY EXPRESS OR IMPLIED WARRANTIES, INCLUDING, BUT NOT LIMITED TO, THE IMPLIED WARRANTIES OF MERCHANTABILITY AND FITNESS FOR A PARTICULAR PURPOSE, WHICH ARE HEREBY DISCLAIMED. IN NO EVENT SHALL NETAPP BE LIABLE FOR ANY DIRECT, INDIRECT, INCIDENTAL, SPECIAL, EXEMPLARY, OR CONSEQUENTIAL DAMAGES (INCLUDING, BUT NOT LIMITED TO, PROCUREMENT OF SUBSTITUTE GOODS OR SERVICES; LOSS OF USE, DATA, OR PROFITS; OR BUSINESS INTERRUPTION) HOWEVER CAUSED AND ON ANY THEORY OF LIABILITY, WHETHER IN CONTRACT, STRICT LIABILITY, OR TORT (INCLUDING NEGLIGENCE OR OTHERWISE) ARISING IN ANY WAY OUT OF THE USE OF THIS SOFTWARE, EVEN IF ADVISED OF THE POSSIBILITY OF SUCH DAMAGE.

NetApp reserves the right to change any products described herein at any time, and without notice. NetApp assumes no responsibility or liability arising from the use of products described herein, except as expressly agreed to in writing by NetApp. The use or purchase of this product does not convey a license under any patent rights, trademark rights, or any other intellectual property rights of NetApp.

The product described in this manual may be protected by one or more U.S. patents, foreign patents, or pending applications.

LIMITED RIGHTS LEGEND: Use, duplication, or disclosure by the government is subject to restrictions as set forth in subparagraph (b)(3) of the Rights in Technical Data -Noncommercial Items at DFARS 252.227-7013 (FEB 2014) and FAR 52.227-19 (DEC 2007).

Data contained herein pertains to a commercial product and/or commercial service (as defined in FAR 2.101) and is proprietary to NetApp, Inc. All NetApp technical data and computer software provided under this Agreement is commercial in nature and developed solely at private expense. The U.S. Government has a nonexclusive, non-transferrable, nonsublicensable, worldwide, limited irrevocable license to use the Data only in connection with and in support of the U.S. Government contract under which the Data was delivered. Except as provided herein, the Data may not be used, disclosed, reproduced, modified, performed, or displayed without the prior written approval of NetApp, Inc. United States Government license rights for the Department of Defense are limited to those rights identified in DFARS clause 252.227-7015(b) (FEB 2014).

#### **Trademark information**

NETAPP, the NETAPP logo, and the marks listed at<http://www.netapp.com/TM>are trademarks of NetApp, Inc. Other company and product names may be trademarks of their respective owners.